# **Las conexiones inalámbricas**

El estándar IEEE 802.11 define dos modos de conexión:

- **Modo infraestructura**: los clientes inalámbricos se conectan a un punto de acceso.
- **Ad-hoc**: los clientes se conectan entre sí sin ningún punto de acceso.

Existen cuatro estándares principales de conexión inalámbrica: 802.11a, 802.11b, 802.11g y 802.11n. Éste último es el que debe utilizarse, dado que dispone de una mejor banda ancha y tiene mayor seguridad.

Para comunicar con la red inalámbrica, el equipo debe disponer de un adaptador.

Esto puede ser una tarjeta PCI que disponga de antena, una tarjeta PCMCIA si tiene un ordenador portátil o un adaptador USB (recomendado si el equipo dispone de puertos USB 2.0).

En Windows Vista, debe instalar el controlador del adaptador Wi-Fi. Si observa que no funciona correctamente, siempre tiene la posibilidad de descargar el último controlador disponible desde el sitio del fabricante. Para comprobar si el controlador está bien instalado, acceda al Controlador de dispositivos y abra la rama **Adaptadores de red**.

## 1. Configuración de una red inalámbrica

Una manera simple de configurar una red inalámbrica es utilizar un servicio llamado **Configuración automática WLAN**.

Compruebe que el **Administrador de servicios**, esté iniciado.

Si el adaptador está correctamente instalado, la conexión inalámbrica se detectará automáticamente. A continuación, debe proceder del siguiente modo:

Desde el **Panel de control**, en la sección **Redes e Internet Centro de redes y recursos compartidos**, haga clic en la opción **Configurar una nueva conexión o red**. Seleccione la opción **Conectarse a Internet** y haga clic en el botón **Siguiente**. Seleccione la conexión de tipo **Inalámbrica**.

Seleccione la conexión WiFi y haga clic en el botón **Conectar**.

En el Livebox hay un botón pulsador que se encuentra al lado de la antena WiFi; púlselo.

- En el cuadro de texto **Clave o frase de contraseña de seguridad:**, indique la clave de seguridad de su red Wi-Fi. Hay diferentes formatos de claves dependiendo del nivel de seguridad de su instalación. Los dos principales tipos de claves de seguridad son los siguientes: WEP (*Wired Equivalent Privacy*) y WPA/WPA2 (*WiFi Protected Access*). Indique la clave de conexión y pulse el botón **Conectar**.
- Deje las dos casillas marcadas (**Guardar esta red** y **Conectarse automáticamente a esta red**) y haga clic en **Cerrar**.
- Compruebe que delante de **Intensidad de la señal** aparece la siguiente valoración: **Excelente**.

### 2. Creación manual de un perfil de conexión Wi-Fi

Esto se utiliza sobre todo para preconfigurar una conexión inalámbrica no disponible en ese momento pero cuya configuración básica conoce.

En el **Centro de redes y recursos compartidos**, haga clic en el enlace **Configurar una conexión o red**.

- Seleccione el botón **Conectarse manualmente a una red inalámbrica** y haga clic en **Siguiente**.
- Introduzca un nombre para esta conexión.
- En las listas desplegables visibles debajo, seleccione el tipo de autenticación y el tipo de cifrado que se utilizará.
- Introduzca la clave de seguridad o la contraseña y haga clic en **Siguiente**.
- Pulse el botón **Conectar** o **Cerrar**.

## 3. Configuración de su conexión inalámbrica

De la misma manera que una conexión de red clásica, puede cambiar la dirección IP o configurarla utilizando el DHCP en automático:

- Acceda al **Centro de red y recursos compartidos**.
- Haga clic en el enlace **Administrar conexiones de red**.
- Haga clic con el botón secundario del ratón en su conexión inalámbrica y después en el submenú **Propiedades**. Si, por ejemplo, la conexión necesita una autenticación, puede introducir la clave WEP o precisar que esta clave se proporciona automáticamente.
- En Windows 8 se puede acceder a la configuración de las redes inalámbricas desde la pantalla de inicio seleccionando la opción **Configuración** y haciendo clic en el icono que representa la conexión inalámbrica.

#### 4. Administración de conexiones inalámbricas

Para comprobar la configuración de su conexión, acceda al **Centro de redes y recursos compartidos** y haga clic en el enlace **Administrar redes inalámbricas**.

Un icono con dos ordenadores significa que la conexión está configurada en modo de infraestructura. Puede conectarse a la red utilizando un punto de acceso o una red inalámbrica.

Un icono con la imagen de tres ordenadores significa que la conexión está en modo Ad-hoc. Los ordenadores se conectan entre sí en modo punto a punto.

El perfil de red que aparece encima de la lista tiene prioridad sobre los demás. Puede hacer clic en los botones **Subir** o **Bajar**.

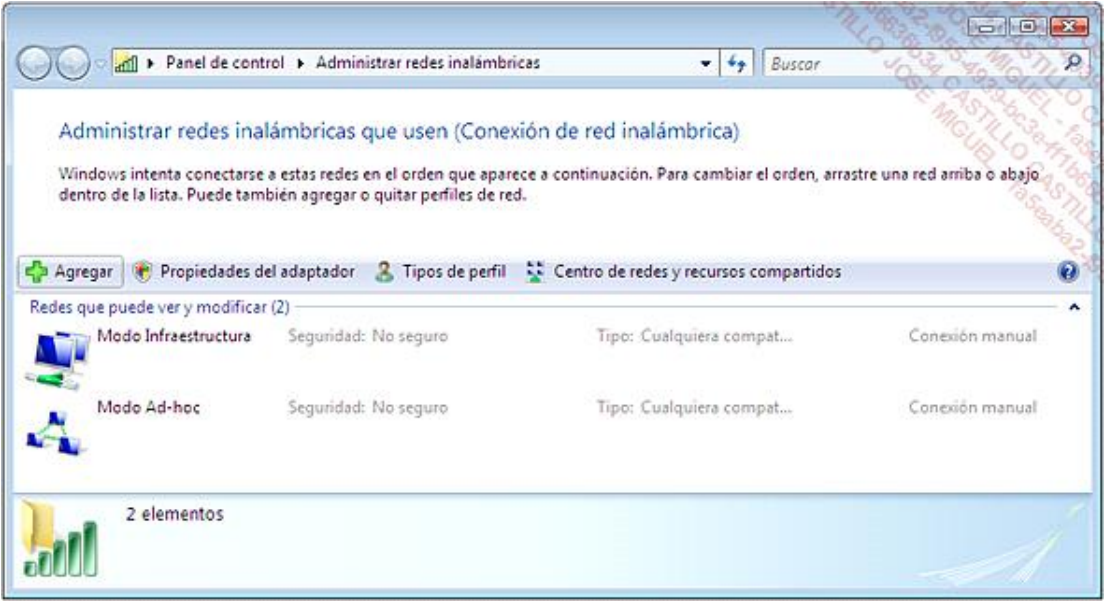

En Windows 8 se puede acceder a la configuración de las redes inalámbricas desde la pantalla de inicio seleccionando la **Configuración** y haciendo clic en el icono que representa la conexión inalámbrica.

## 5. Configuración de una conexión Ad-hoc

Este tipo de red puede utilizarse para compartir recursos con otros ordenadores, iniciar un juego en modo multijugador o compartir una conexión a Internet con amigos.

Imaginémonos que debe administrar una red con tres ordenadores. Este es el procedimiento que debería seguir en un equipo host:

- Abra el **Centro de red y recursos compartidos**.
- Haga clic en el enlace **Configurar una conexión o red**.
- Igualmente puede introducir "ad hoc" en la zona de búsqueda del menú **Iniciar**.
- Seleccione el botón **Configurar una red adhoc inalámbrica (de equipo a equipo)**.
- Haga clic dos veces en el botón **Siguiente**.
- $\rightarrow$  Introduzca un nombre para la red.
- $\rightarrow$  Seleccione el tipo de seguridad y guarde la clave de seguridad o la contraseña.
- Marque la casilla **Guardar esta red** y haga clic en los botones **Siguiente** y **Finalizar**.

Desde los equipos clientes, no es nada difícil.

- Haga clic en **Iniciar Conectar a**.
- Seleccione la red que aparece como no segura y haga clic en el botón **Conectar**.

Puede "pingear" (utilizar el comando **Ping**) los equipos remotos para asegurarse de que la red funciona.

En Windows 8, debe utilizar la herramienta **netsh** para crear e implementar una red Adhoc inalámbrica.

Ejecute el Símbolo del sistema como administrador.

Introduzca este comando: **netsh wlan show drivers**.

Este comando permite comprobar si su interfaz de red soporta este tipo de configuración de red. Compruebe que la respuesta al comando anterior es sí en la línea **Red hospedada admitida**.

۰  $\mathbf{x}$ C:\Windows\system32\cmd.exe **BST** Microsoft Windows [Dersion 6.1.7601]<br>Copyright (c) 2009 Microsoft Corporation. Reservados todos los derechos.  $\overline{\phantom{a}}$ C:\Users\juanki>netsh wlan show drivers Nombre de interfaz: Conexión de red inalámbrica : Conexión de red Intel(R) PRO/Wireless 3945ABG Controlador Proveedor Intel Corporation : Microsoft Proveedor Fecha  $: 26/03/2009$ : 12.4.1.4<br>: C:\Windows\INF\netw5v32.inf Versión<br>Archivo INF Archivos : 1 total C:\Windows\system32\DRIUERS\netw5v32.sys<br>: Controlador Wi-Fi nativo<br>: 802.11a 802.11b 802.11g Tipos de radio admitidos<br>Modo FIPS 140-2 compatible: Sí<br>Red hospedada admitida: Sí Autenticación y cifrado admitidos en el modo infrastructure: Ninguna<br>WEP-40bit<br>WEP-104 bits Abierta Abierta Abierta Abierta **WEP** WEP-40bit<br>WEP-104 bits Compartida Compartida Compartida<br>WPA-Enterprise<br>WPA-Enterprise WEP TKIP CCMP WPA-Personal<br>WPA-Personal **TKIP** CCMP WPH-Personal<br>WPA2-Enterprise<br>WPA2-Enterprise<br>WPA2-Personal<br>WPA2-Personal **TKIF** CCMP TKIP CCMP Definido por el fabricante Abierta Autenticación y cifrado admitidos en el modo ad-hoc: Ninguna<br>WEP-40bit Abierta Abierta WEP-104 bits Abierta WEP Abierta Compartida WEP-40bit WEP-104 bits Compartida **WEP** Compartida<br>WPA2-Personal CCMP

A continuación introduzca este comando: **netsh wlan set hostednetwork mode=allow ssid=nombrered key=newpass1**

Reemplace la SSID y la clave (key) por valores personalizados.

Inicie la red con el comando: **netsh wlan start hostednetwork**

Una vez iniciada la red ad-hoc, si quiere navegar por Internet desde esa red, debe compartir su conexión Wi-Fi estándar.

Si quiere detener la red adhoc, introduzca el comando: **netsh wlan stop hostednetwork**

### 6. Exportación de un perfil de red inalámbrico

- Ejecute el Símbolo del sistema como administrador.
- Introduzca este comando para ver los perfiles de conexión inalámbrica: **netsh wlan show profiles**

Imaginemos ahora que quiere exportar este perfil a una llave USB cuya letra de unidad es H:, bastará con introducir

este comando: **netsh wlan export profile name="vínculo en modo infrastructura" folder="h:\guardar"**. El archivo generado estará en formato XML en la carpeta (que debería haber creado antes) llamada "Guardar".

A la inversa y para poder importar un perfil inalámbrico, utilice este comando: **netsh wlan add profile filename="h:\Guardar\ conexión de red inalámbrica - Vínculo en modo infraestructura.xml"**

#### 7. Impedir que Windows se conecte a una red Ad-hoc

El riesgo subyacente es que el ordenador pueda conectarse de forma accidental a una red inalámbrica. Esto supone un peligro, ya que podría ser víctima de un ataque con la intención de entrar en su sistema. Le explicamos una manera simple de impedir conexiones indeseadas:

- Ejecute el Símbolo del sistema como administrador.
- Introduzca este comando que permite mostrar una lista de los filtros eventualmente aplicados: **netsh wlan show filters**
- Para bloquear cualquier conexión en modo Adhoc, introduzca el siguiente comando: **netsh wlan add filter permission=denyall networktype=adhoc**
- Introduzca de nuevo el primer comando para comprobar que el filtro se ha guardado correctamente: **netsh wlan show filters**

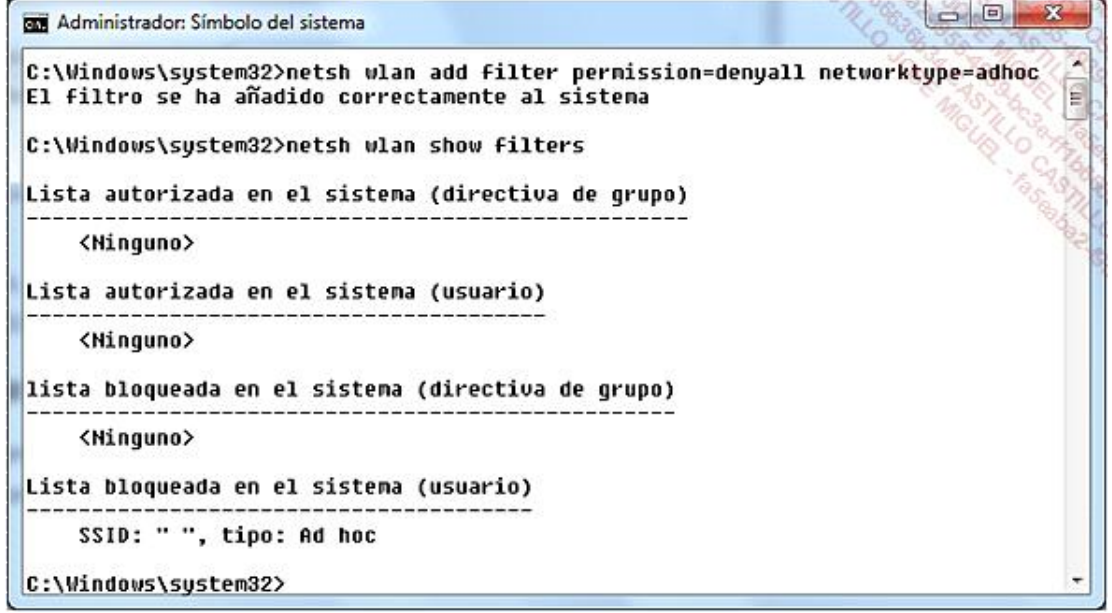

Para eliminar este filtro, debe utilizar el siguiente comando: **netsh wlan delete filter permission=denyall networktype=adhoc**